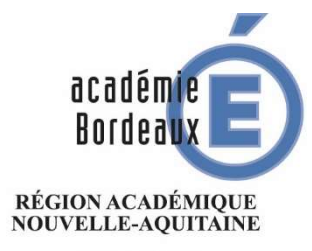

 $\begin{array}{c} \text{MINISTÈRE} \\ \text{DE L'ÉDUCATION NATIONALE} \\ \text{ET DE LA JEUNESSE} \end{array}$ **MINISTÈRE** DE L'ENSEIGNEMENT SUPÉRIEUR, DE LA RECHERCHE ET DE L'INNOVATION

R

R<sub>a</sub> and the contract of the contract of the contract of the contract of the contract of the contract of the contract of the contract of the contract of the contract of the contract of the contract of the contract of the c

/

P<sub>art</sub> and the property of the property of the second second to the property of the second second to the second second second second second second second second second second second second second second second second secon

/

I and the second state of the second state of the second state of the second state of the second state of the

H<sub>and</sub> and the state of the state of the state of the state of the state of the state of the state of the state of the state of the state of the state of the state of the state of the state of the state of the state of the

**D** 

 $\overline{A}$  and  $\overline{A}$  and  $\overline{A}$  and  $\overline{A}$ 

T **T** 

D<sub>D</sub>

State of the state of the state of the state of the state of the state of the state of the state of the state

E and the state of the state of the state of the state of the state of the state of the state of the state of

## Application Dédiée  $\frac{1}{\text{max}}$

# D Ressources

2021-2022

#### Application ADRH – Application dédiée aux ressources humaines

L'application ADRH permet :

- La saisie de l'entretien professionnel, l'impression d'un document de travail (document non officiel pour permettre à l'agent de le relire). Lorsque l'entretien est validé par l'agent et le supérieur hiérarchique, le document définitif peut être transmis par validation individuelle ou collective (si plusieurs agents). Lors de la validation définitive des comptes rendus d'entretien professionnel le visa de Mme La Rectrice apparaît sur l'évaluation.
- La saisie du complément indemnitaire annuel CIA et l'impression du document ne peut se faire que si l'entretien professionnel a été finalisé dans l'application ADRH.
- Concernant les agents contractuels, la saisie n'est pas possible sur l'application ADRH. Ils apparaissent à titre indicatif.

Une note de service intitulé « préparation de la rentrée 2022 – personnels non titulaire est diffusée. Cette note contient des notices de vœux et le document entretien professionnel à compléter destinées aux personnels non titulaires ATSS (bureau, infirmières, assistantes sociales et ATRF de laboratoire).

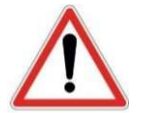

### Les documents entretien professionnel et complément indemnitaire annuel saisis dans l'application doivent être imprimés, signés et envoyés par voie postale au Rectorat service DEPAT.

#### Sommaire

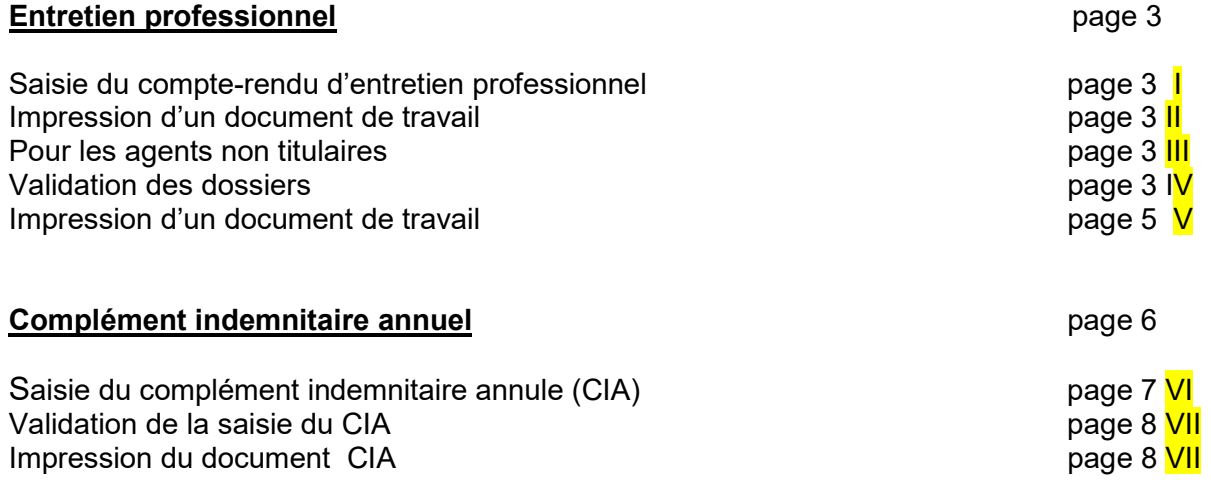

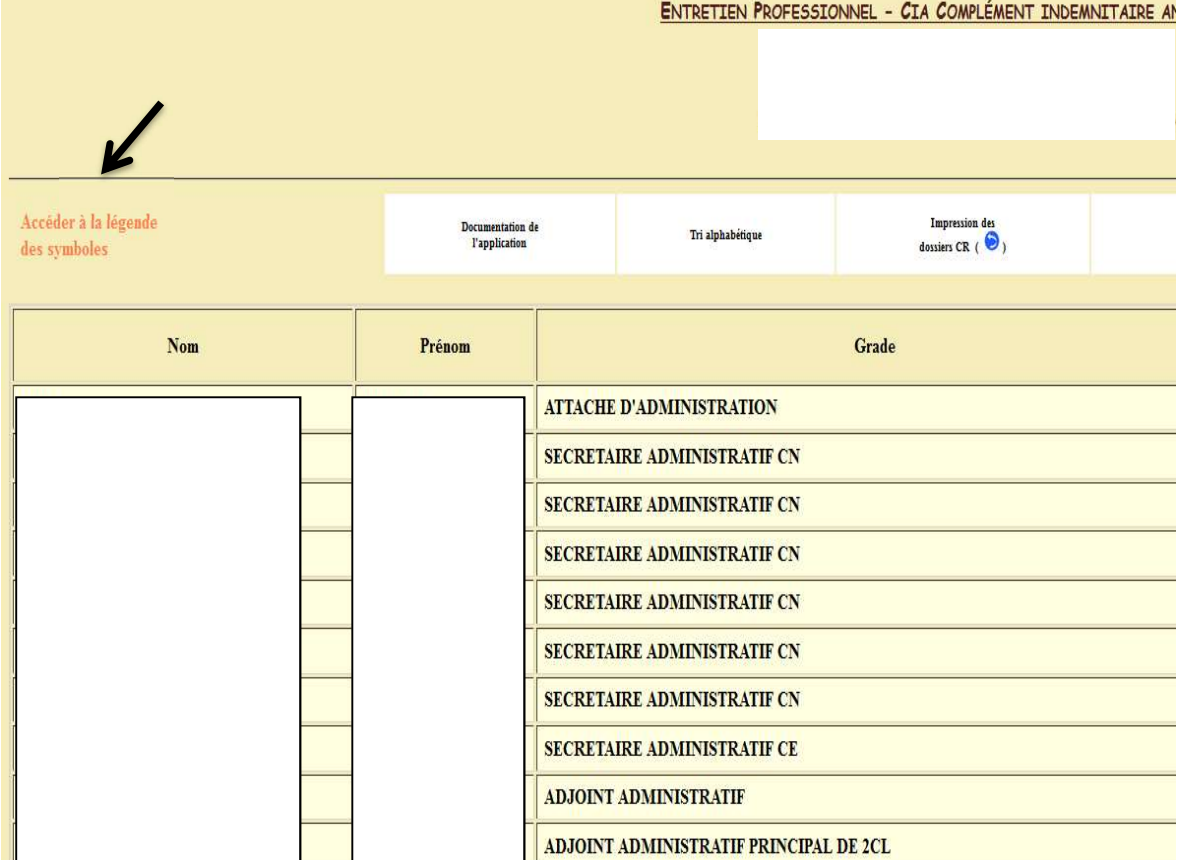

Accéder à la légende

Si vous placez votre souris sur des symboles , vous accèderez à la légende des symboles, voir l'image ci-dessous.

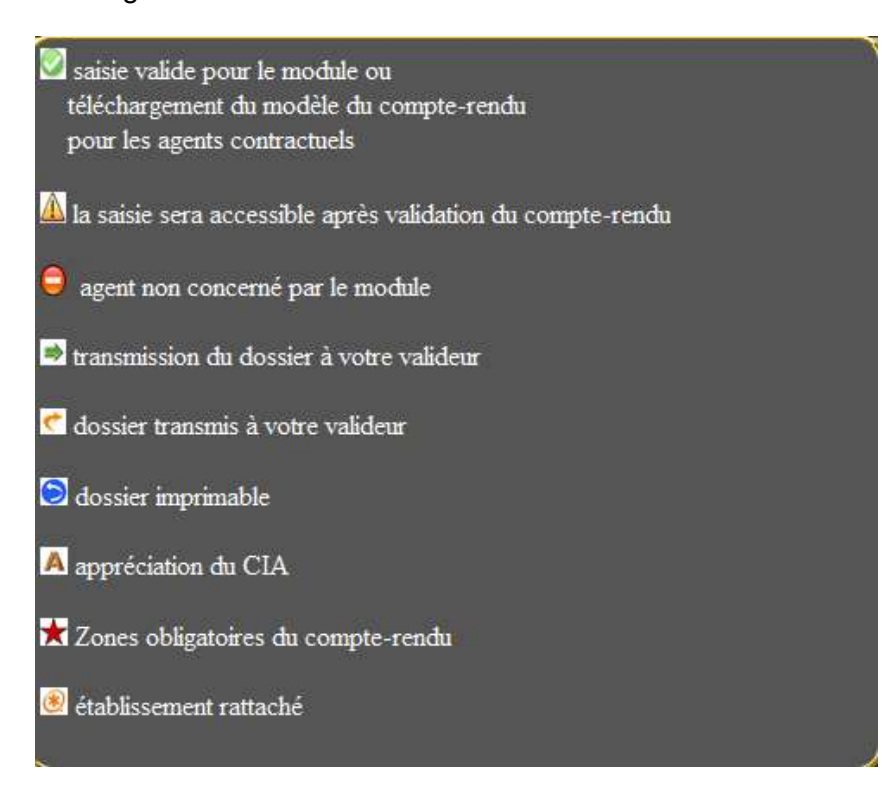

Le symbole signifie que l'agent est affecté dans un établissement rattaché au votre. Concernant la colonne « Compte-Rendu »

#### I SAISIE :

En cliquant sur le symbole  $\bullet$  relatif aux agents titulaires, vous accédez aux différentes pages de la saisie de l'entretien. A chaque page en cliquant sur l'icône pagez de lou validation à la dernière page, les informations sont enregistrées dans la base de données.

Les données signalées par le symbole  $\bigstar$  sont obligatoires et si ces dernières n'étaient pas remplies, vous ne pourrez transmettre le dossier à la DEPAT.

#### II IMPRESSION d'un document de travail :

Les symboles  $\Rightarrow$  is signifient que la saisie de l'entretien est valide (données obligatoires remplies), en cliquant  $\rightarrow$  vous pouvez imprimer un compte-rendu de préparation.

#### **III** Pour les agents non titulaires

En cliquant sur le symbole v relatif aux agents contractuels, vous pourrez télécharger ou imprimer la fiche d'évaluation vierge des agents contractuels, afin de la remplir et de l'envoyer par voie postale au service DEPAT du Rectorat.

(L'envoi via l'application ADRH n'est pas possible).

#### **IV VALIDATION DES DOSSIERS**

#### 2 possibilités :

- 1- En EPLE, le dossier est validé par le N+1 (chef d'établissement ou adjoint gestionnaire)
- En cliquant sur l'icône $\bigcup_{n=1}^{\infty}$ , vous transmettez <u>individuellement</u> le dossier à la DEPAT. À cet instant, aucune modification du compte-rendu ne sera possible.

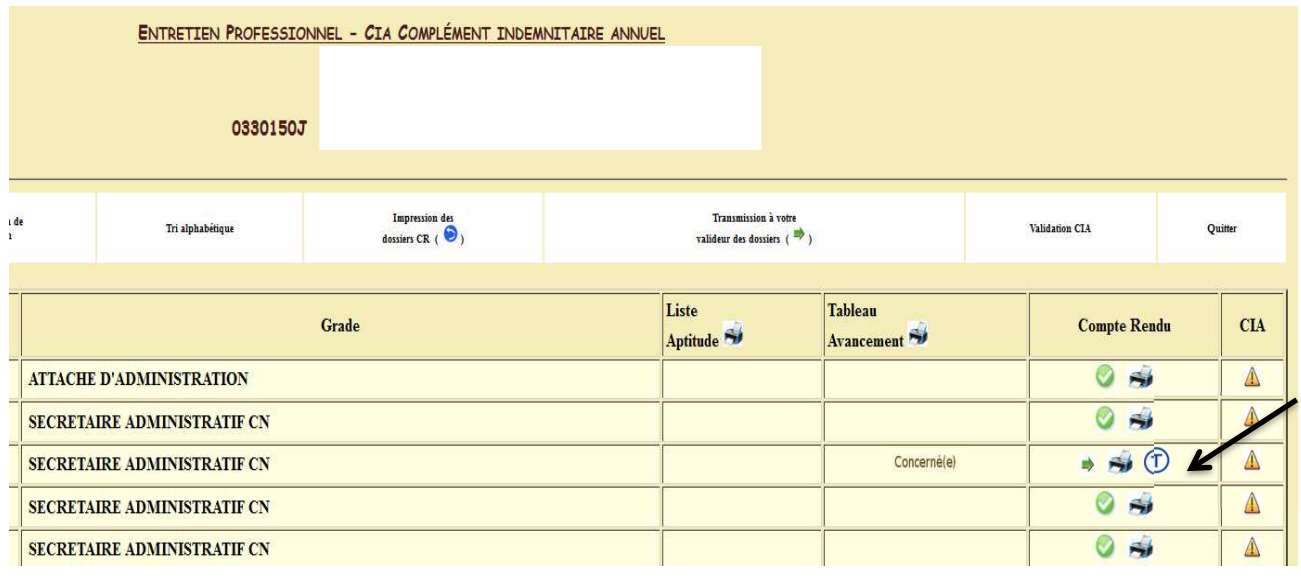

2- En services déconcentrés le dossier est transmis en cliquant sur le  $\bigoplus_{\text{pour validation au}}$ N+2 (directeurs au Rectorat, secrétaires généraux en DSDEN).

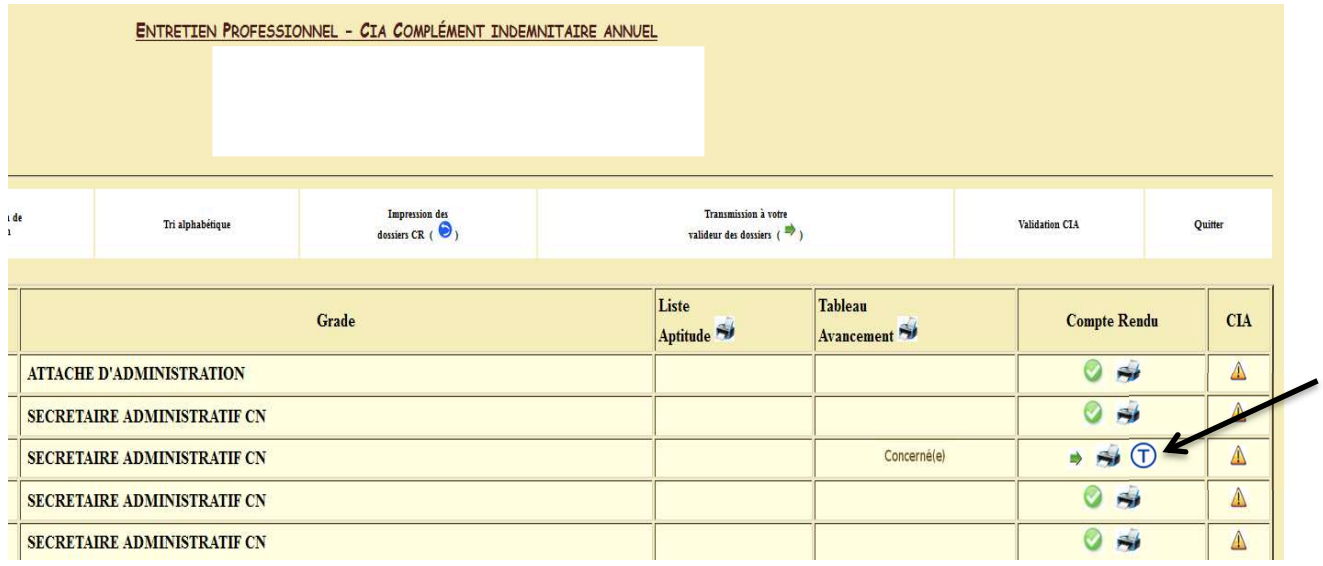

Les symboles  $\mathbf{V}$  signifient que le compte-rendu est en cours de validation auprès du N+2 et que vous pouvez *imprimer que le document de travail* (document non officiel).

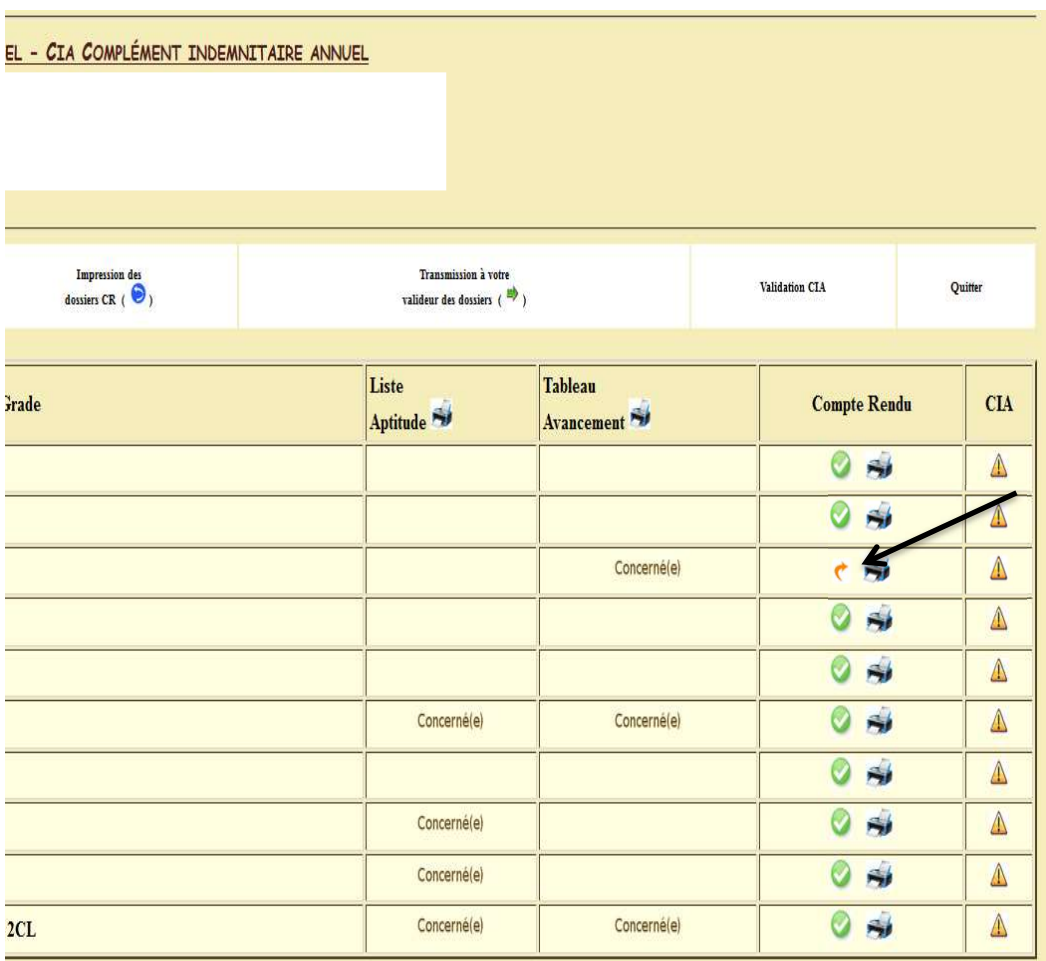

#### **V IMPRESSION DU DOCUMENT**

Les symboles signifient que le compte-rendu est validé par le N+1 et que vous pouvez imprimer le document définitif avec le visa de Mme la Rectrice.

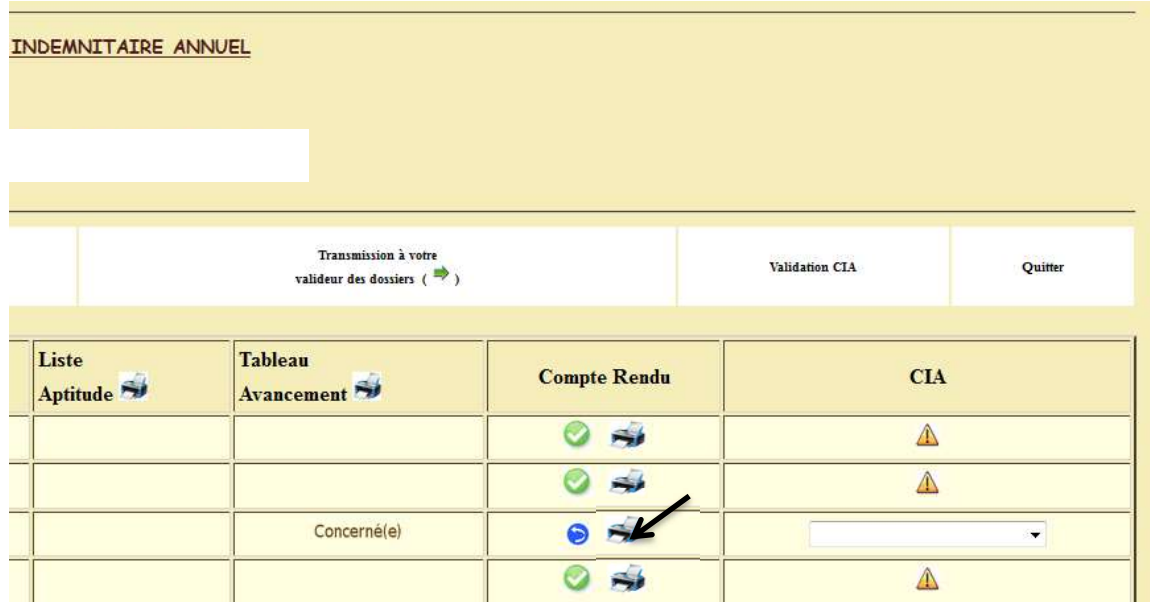

En cliquant sur l'icône des santissien des pourrez imprimer <u>en une fois</u> tous les dossiers des dessiers imprimables.

#### Concernant la colonne « CIA » (complément indemnitaire annuel) :

Le symbole **4** signifie que l'entretien professionnel de l'agent n'a pas été saisi et/ou validé, vous n'avez donc pas accès à la saisie du CIA.

Le symbole  $\bigcirc$  signifie que l'agent n'est pas concerné par le module CIA ou qu'il est stagiaire.

Accessibilité de la colonne CIA :

- Quand le compte-rendu sera validé
- Si les agents sont concernés par ce module,
- la saisie de l'avis du CIA ne sera disponible que dans un deuxième temps lorsque vous recevrez l'information par mail de la DEPAT qui vous indiquera de saisir le CIA pour les agents.

voir ci-dessous un exemple d'écran.

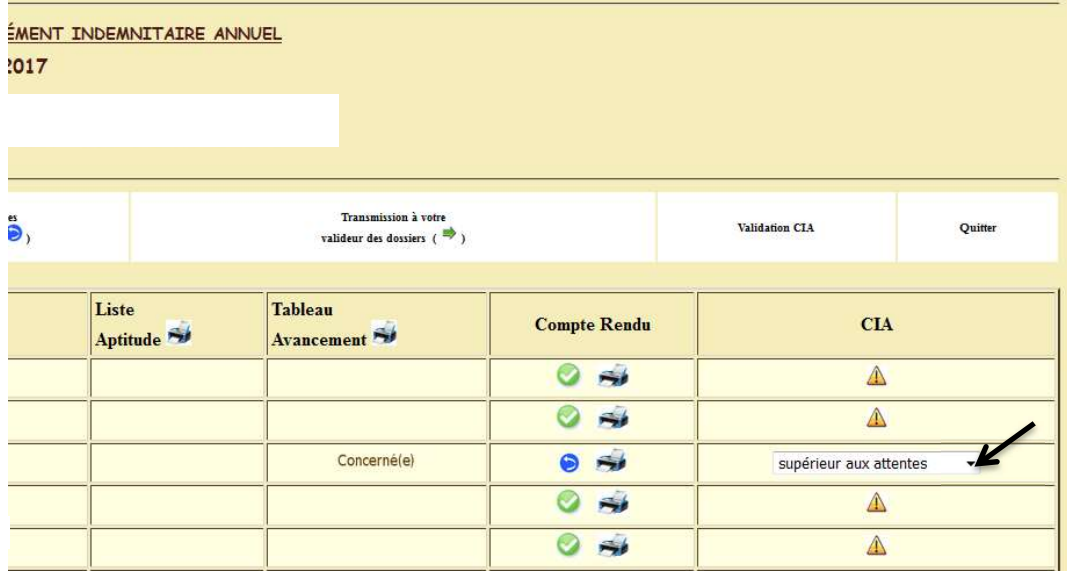

L'appréciation du compte-rendu de l'entretien professionnel se reporte automatiquement sur celle du CIA.

En cliquant sur le symbole  $\blacktriangle$ , vous pouvez modifier ou compléter l'appréciation existante et saisir les observations de l'agent.

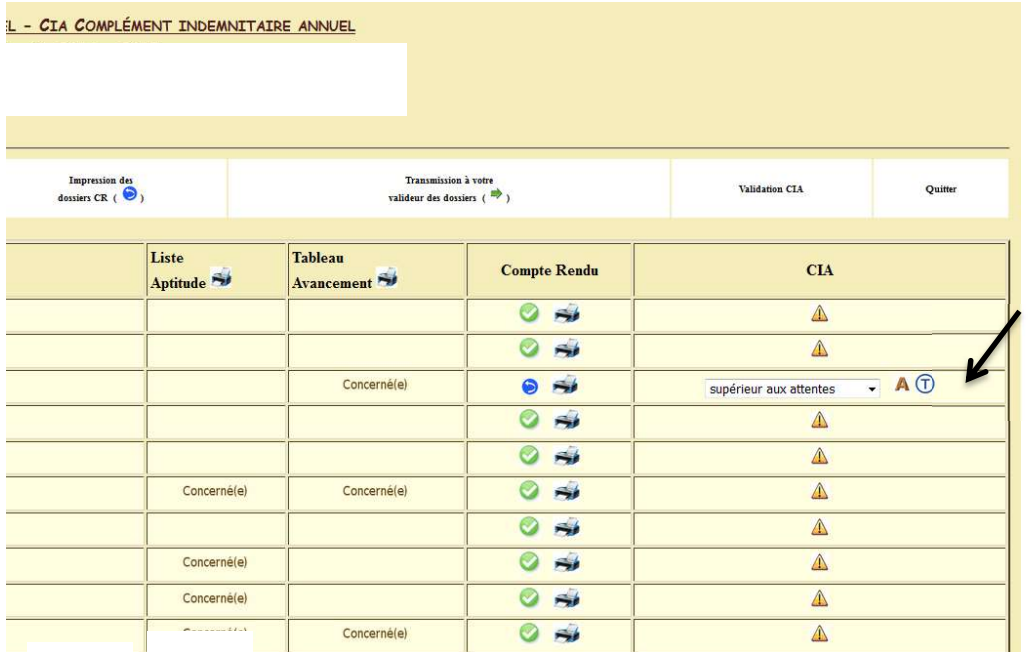

#### VI Saisi du complément indemnitaire annuel (CIA)

Concernant les avis du CIA, vous aurez les choix suivants :

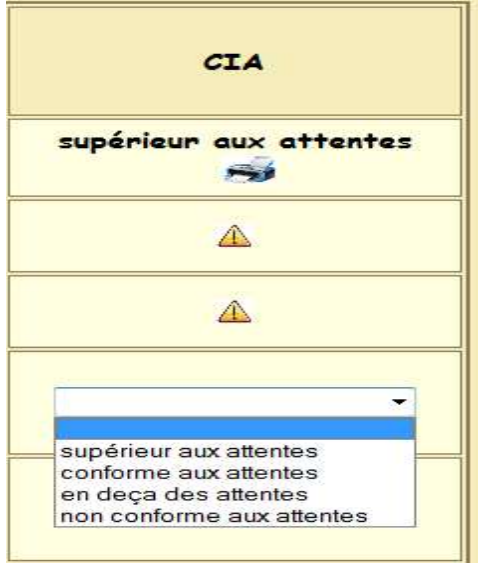

Après avoir choisi votre proposition, vous pouvez valider en cliquant sur l'icône

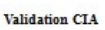

et vous aurez accès à l'écran suivant et pouvez imprimer le CIA. (Exemple)

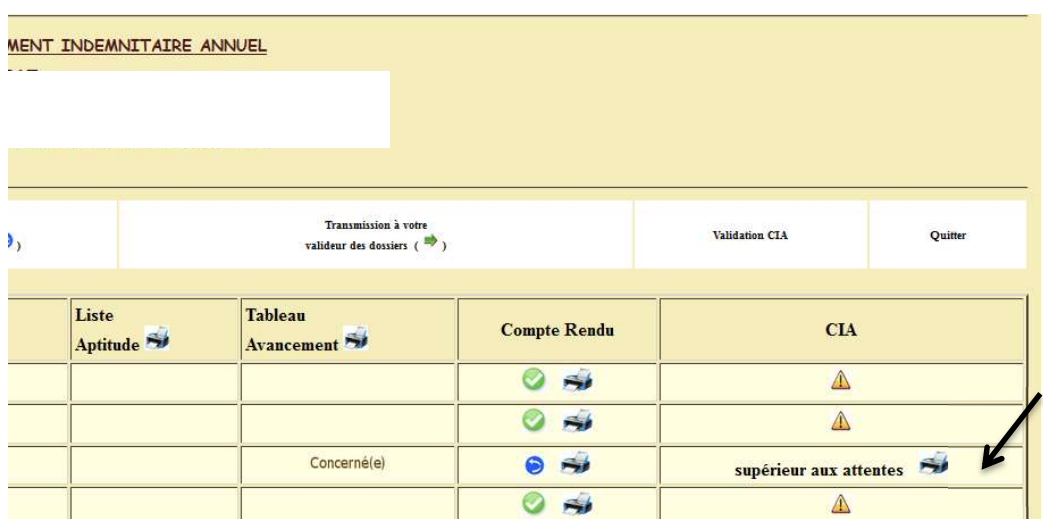

#### RAPPEL : La saisie du CIA est obligatoire.

#### VII Validation de la saisie (permet la mise à jour du fichier CIA)

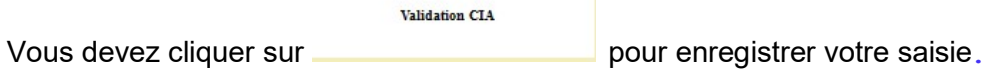

#### **VIII** Impression des documents

Avant d'imprimer vos documents, merci de cliquer sur **pour mise à jour des** pour mise à jour des fichiers CIA.

Validation CTA

Pour imprimer les documents à signer et à transmettre à la DEPAT, vous pouvez le faire par agent,

en cliquant sur le symbole **ou collectivement** en cliquant sur les icônes ou

Validation CIA

, mais vous ne pourrez plus alors modifier votre saisie.